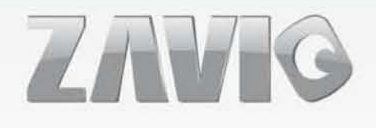

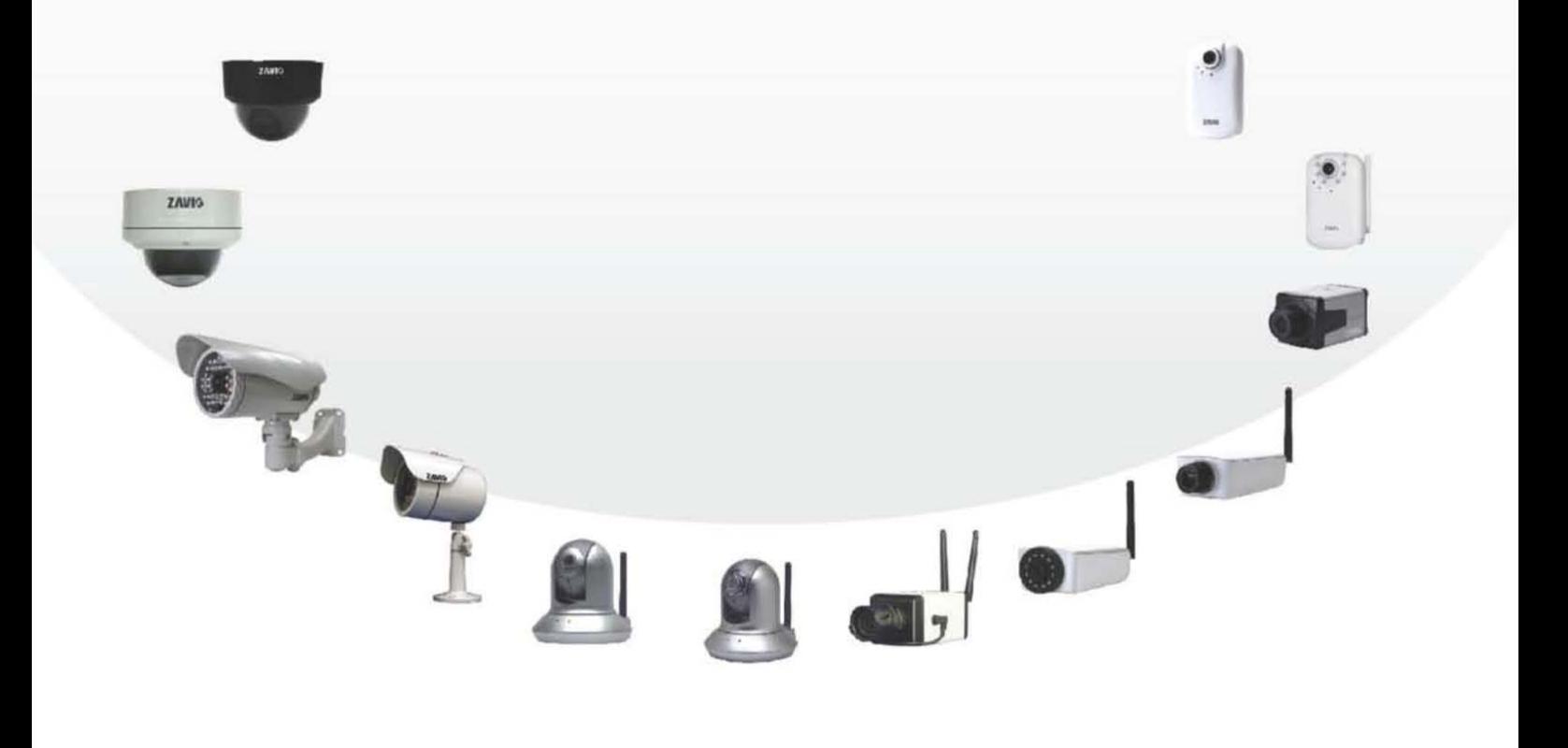

» F7210 КРАТКОЕ РУКОВОДСТВО ПО УСТАНОВКЕ

86085F6000010

## **Краткое руководство по установке камеры Zavio F7210**

## **Для настройки корпусной IP-камеры F7210 следуйте приведенным**

#### **ниже инструкциям.**

Проверка комплекта поставки.

Описание компонентов.

Описание контактов клеммной колодки ввода-вывода.

Схема подключения к клеммной колодке ввода-вывода.

Описание светодиодных индикаторов.

Установка камеры и подсоединение кабелей.

Операционная система Microsoft: установка приложения Intelligent IP Installer с компакт-диска с программным обеспечением.

Доступ к IP-камере в приложении Intelligent IP Installer.

Операционная система Mac OS: использование браузера Safari.

Изменение настроек освещения.

Выбор языка веб-интерфейса.

Настройка беспроводного подключения.

Применение IP-камеры.

Для получения дополнительной информации см. руководство пользователя, доступное на компакт-диске с программным обеспечением. Последнюю версию программного обеспечения можно загрузить на вебсайте по адресу: [http://www.zavio.com](http://www.zavio.com/) и www.zavio.com.ru

### **Комплект поставки**

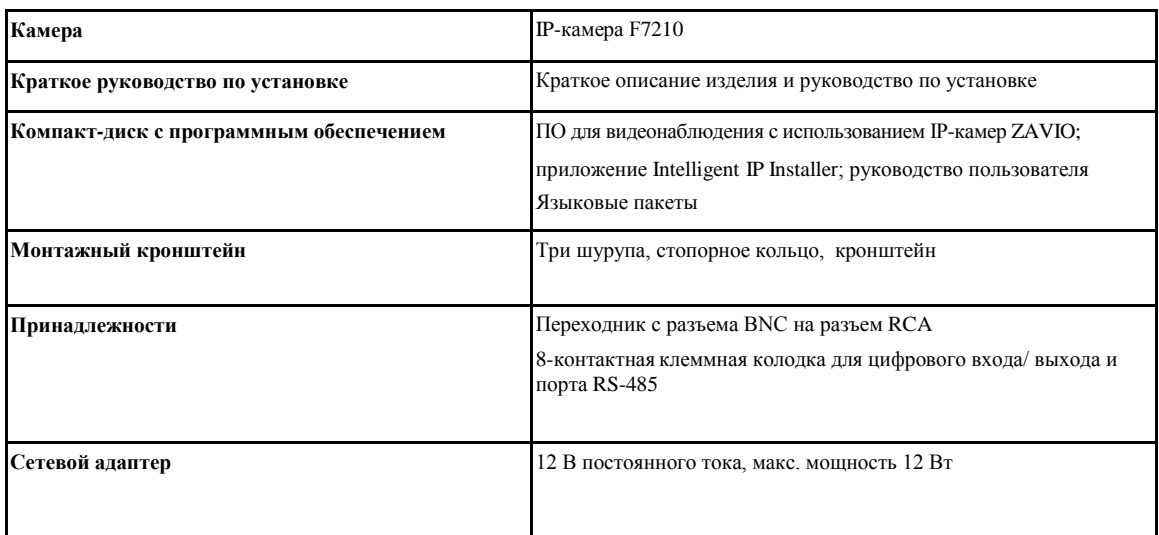

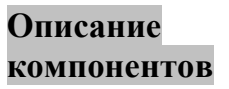

**компонентов** Разъем кабеля управления автоматической диафрагмой

Аналоговый композитный видеовыход

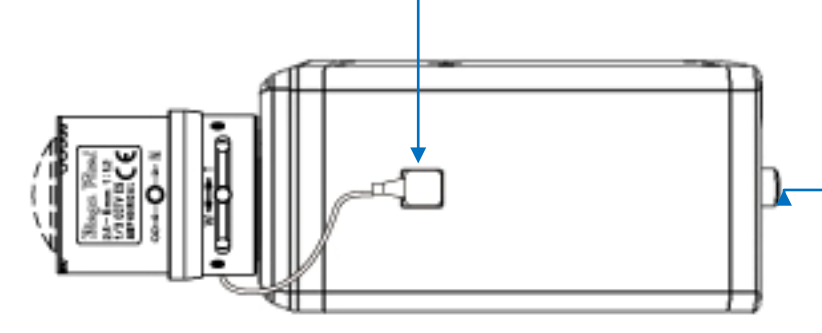

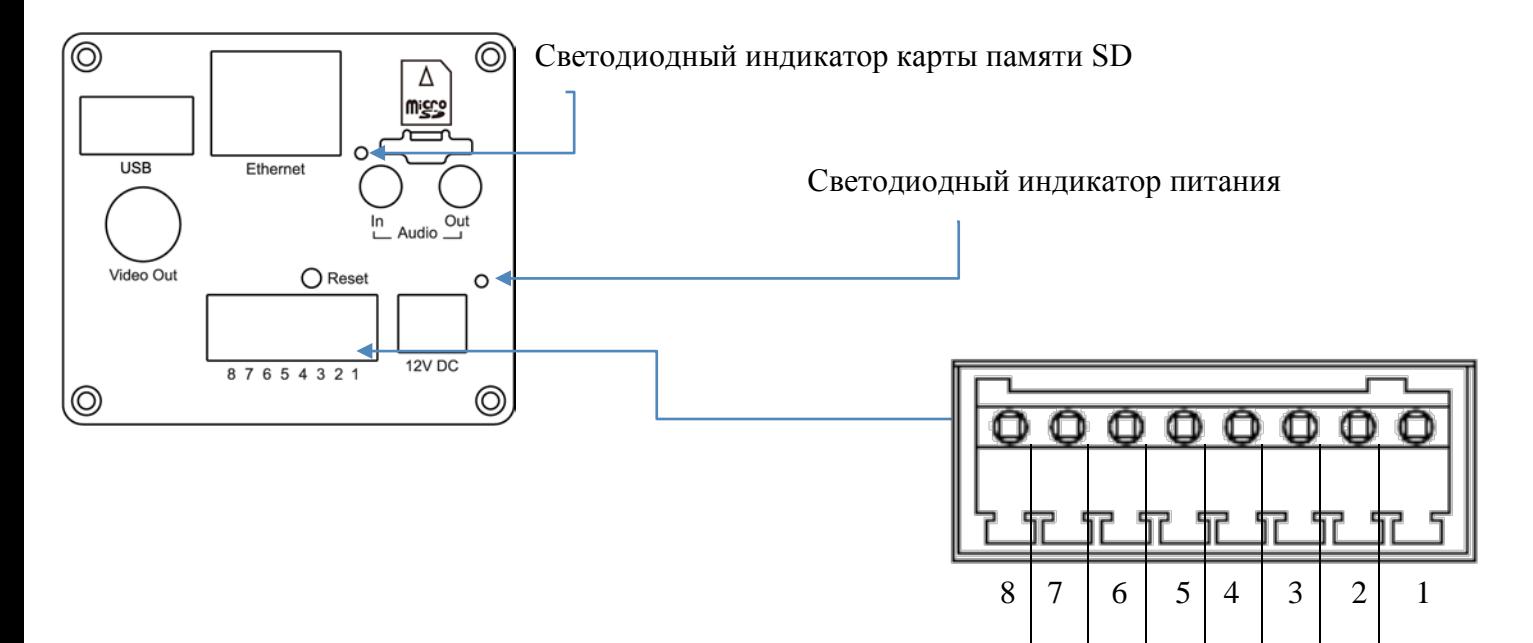

**Сброс:** чтобы перезапустить устройство нажмите кнопку сброса. Питание устройства при этом должно быть включено. Удерживайте кнопку сброса нажатой в течение 5 секунд, чтобы восстановить заводские настройки по умолчанию.

## **Описание контактов клеммной колодки ввода-вывода**

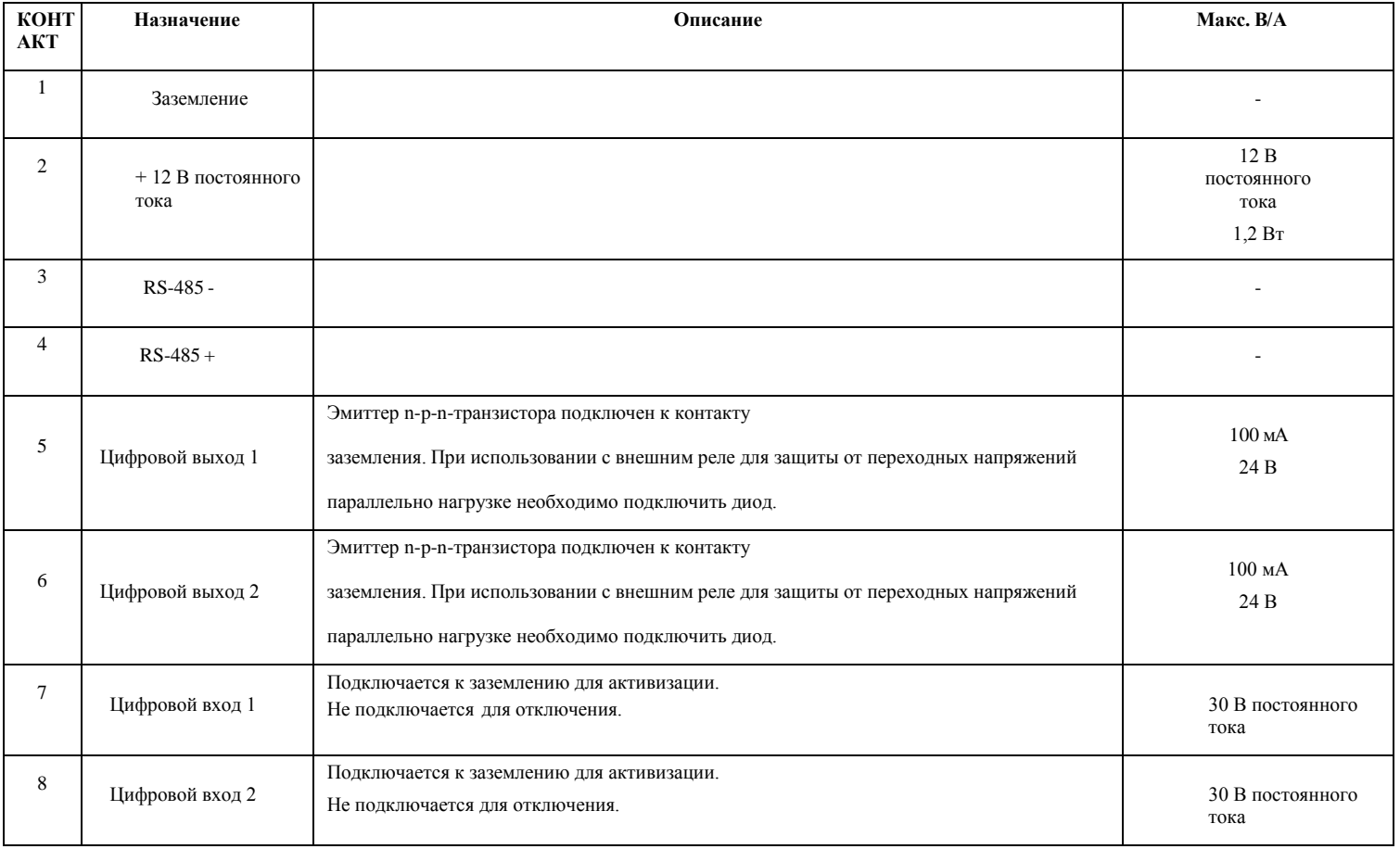

#### **Схема подключения к клеммной колодке ввода-вывода**

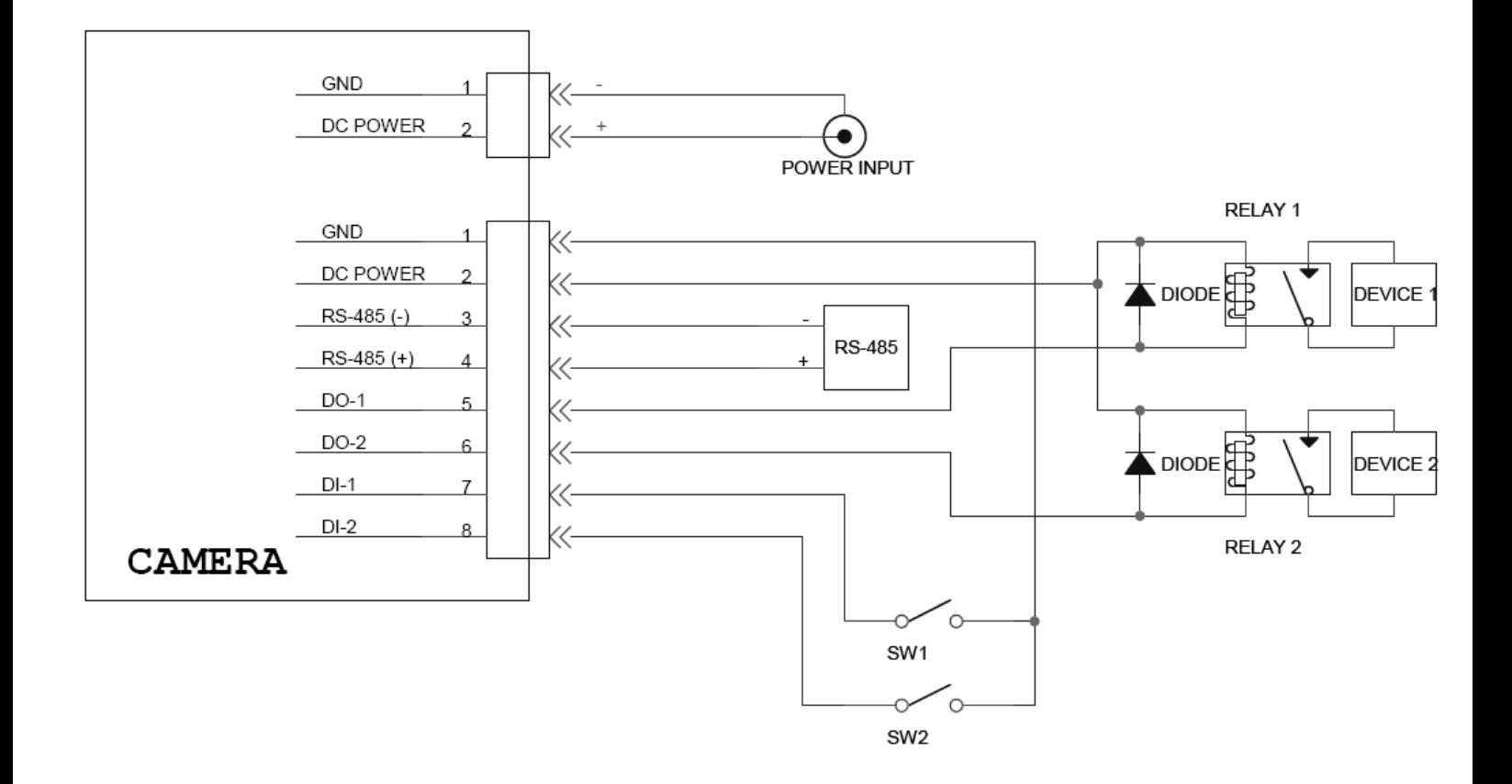

#### **Описание значений светодиодных индикаторов**

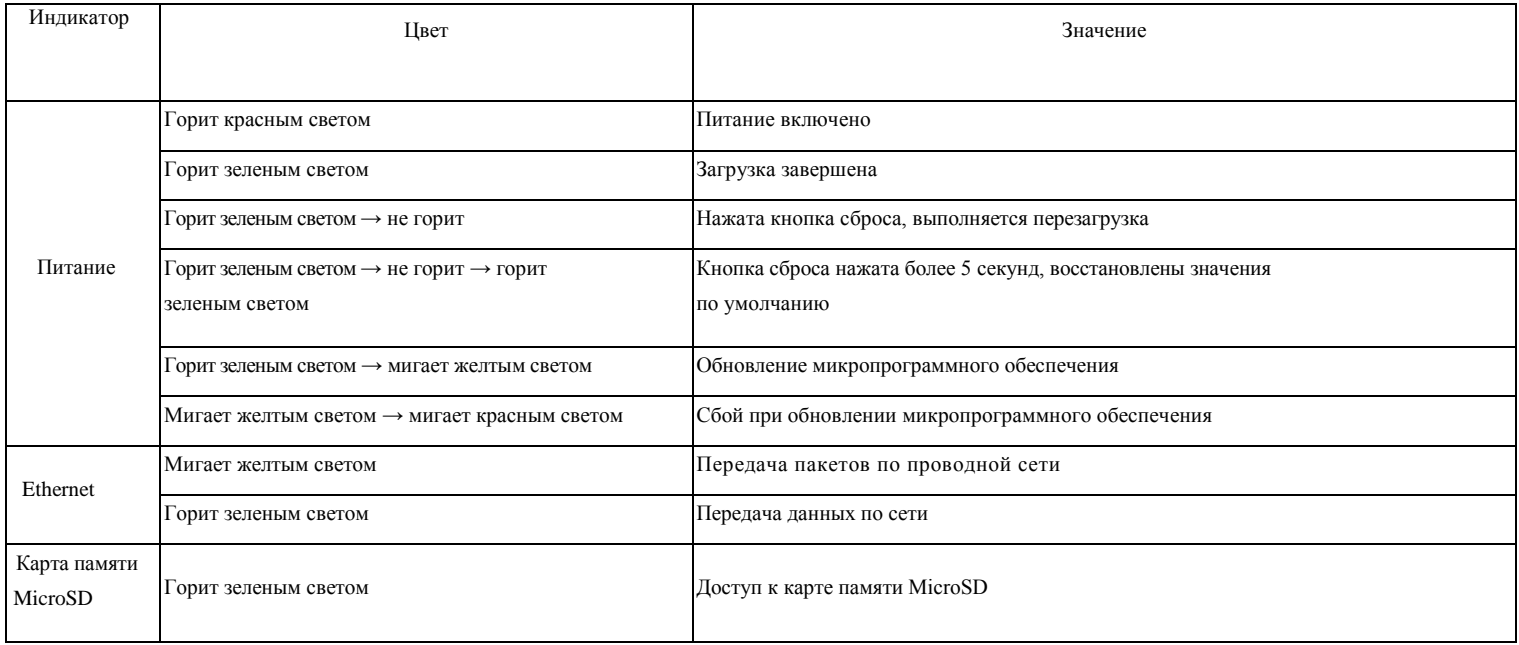

### **Установка камеры и подключение кабелей**

## **а. Установка объектива на камеру**

- 1. Установите объектив, повернув его на камере по часовой стрелке до упора.
- 2. Ослабьте фиксатор регулятора фокусировки и отрегулируйте фокусировку.
- 3. После завершения регулировки затяните фиксатор регулятора фокусировки.

## **б. Установка на стену или на потолок**

1. Тремя (3) прилагаемыми шурупами прикрепите основание кронштейна к плоской поверхности.

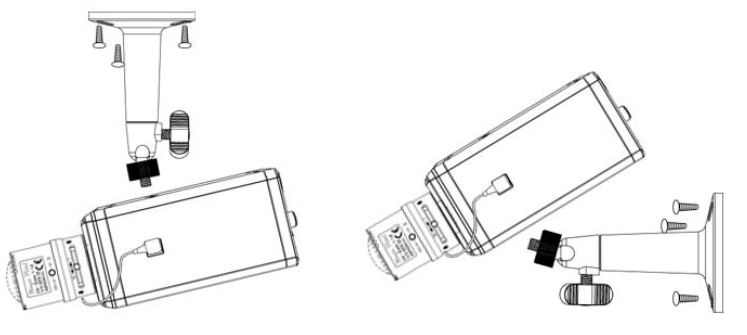

- 2. Ослабьте стопорное кольцо, чтобы отрегулировать положение камеры.
- 3. Затяните стопорное кольцо.

## **в. Подключение кабелей**

- *в1. Без питания через Ethernet (PoE)*
- 1. Подключите сетевой адаптер к IP-камере.
- 2. Подключите IP-камеру стандартным сетевым кабелем
- RJ-45 к обычному концентратору/коммутатору или маршрутизатору.

## *в2. Питание через Ethernet (PoE)*

- 1. Подключите IP-камеру стандартным сетевым кабелем RJ-45 к концентратору/коммутатору/маршрутизатору с поддержкой функции PoE.
- *в3. Беспроводное подключение*
- 1. Подключите сетевой адаптер к IP-камере.
- 2. Вставьте адаптер Wi-Fi.
- 3. Подключите камеру к сети Wi-Fi.

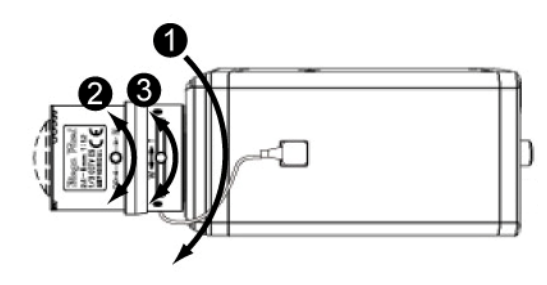

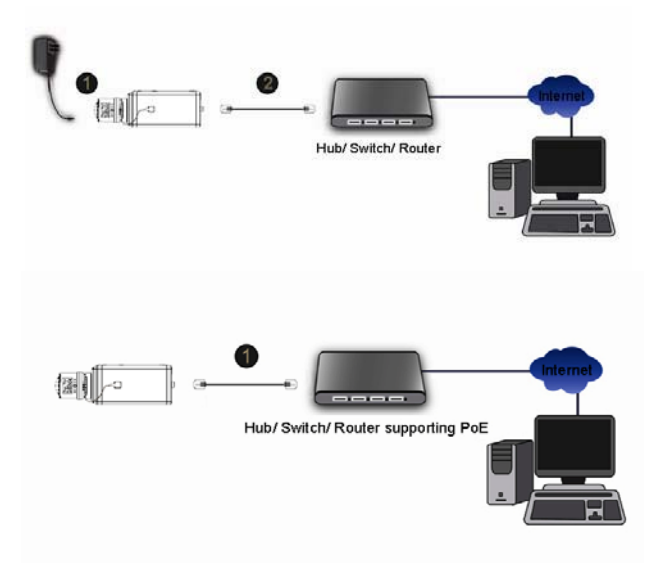

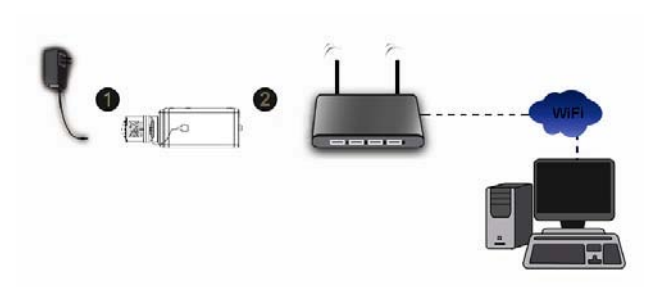

## **Операционная система Microsoft Windows: установка приложения Intelligent IP Installer с компакт-диска с программным обеспечением**

Включите компьютер и вставьте прилагаемый компакт-диск в привод. Страница установки откроется автоматически. Установите программное обеспечение, следуя приведенным ниже инструкциям.

Выберите пункт «**Intelligent IP Installer» и следуйте инструкциям на экране для выполнения установки.**

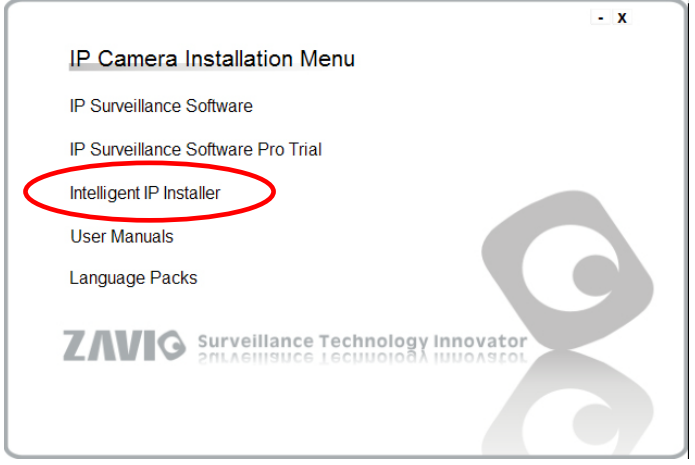

## **Доступ к IP-камере в приложении Intelligent IP Installer**

1. Перед тем как использовать приложение Intelligent IP Installer, проверьте две настройки.

- а. Internet Properties (Свойства обозревателя)
- $\rightarrow$  Security (Безопасность)
- → **Default Level (По умолчанию)**

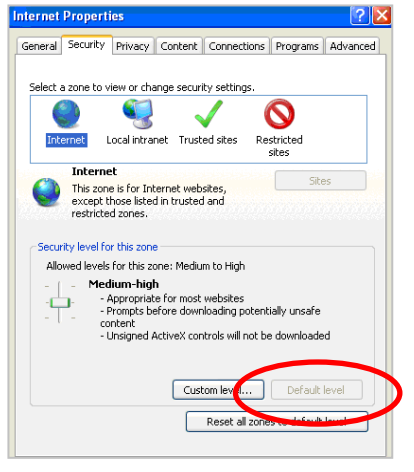

- б. Internet Properties (Свойства обозревателя)
- → Privacy (Конфиденциальность) → Снимите флажок **Pop-up Blocker**

**(Блокировать всплывающие окна)**

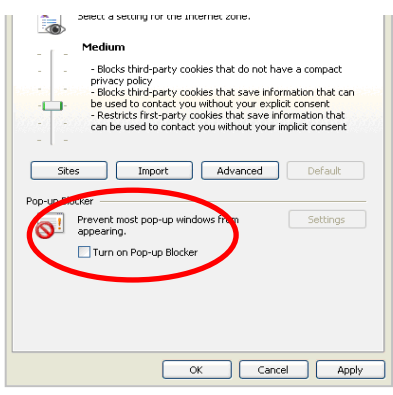

2. На рабочем столе щелкните значок приложения Intelligent IP Installer. На главной странице отобразится перечень всех активных камер и видеосерверов. В списке выберите требуемую IPкамеру и нажмите кнопку **Link to IE (Открыть в IE).**

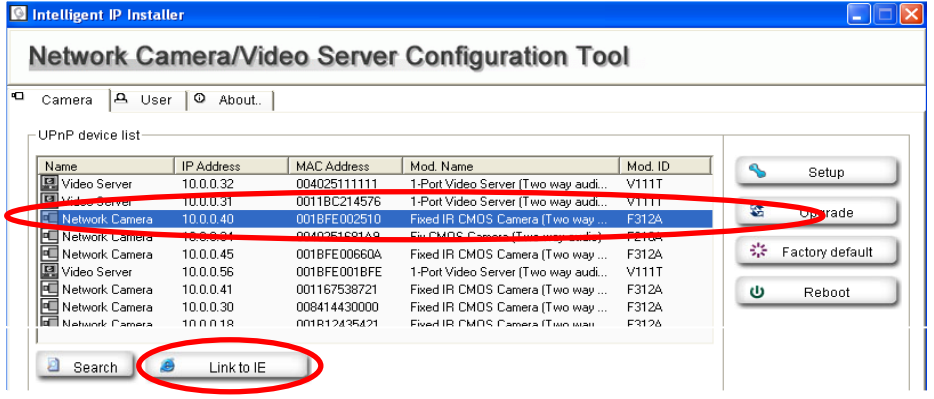

3. Введите имя пользователя и пароль, чтобы получить доступ к IP-камере **(по умолчанию установлены** 

**значения admin/admin).**

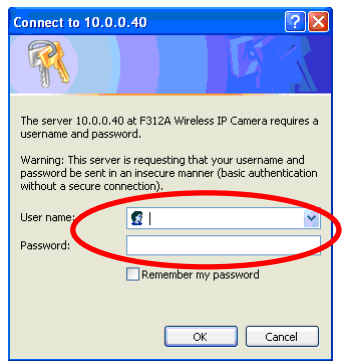

4. При первом доступе к IP-камере под адресной строкой отобразится желтая информационная строка: **This website wants to install the following add-on: 'AxvideoView.cab from 'Zavio Inc' (Этот веб-сайт выполняет попытку установки следующего дополнения: AxvideoView.cab компании Zavio Inc).**

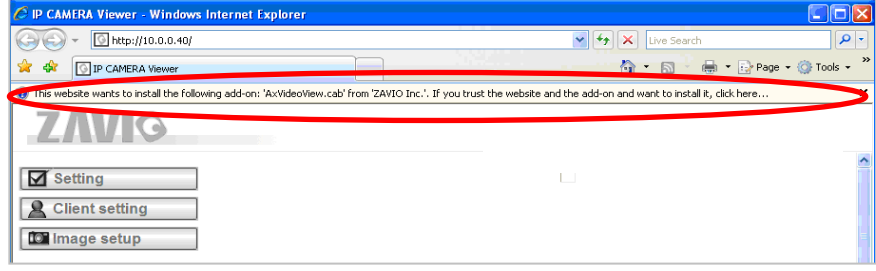

5. Щелкните информационную строку и выберите пункт **Install ActiveX control (Установить элемент ActiveX)**.

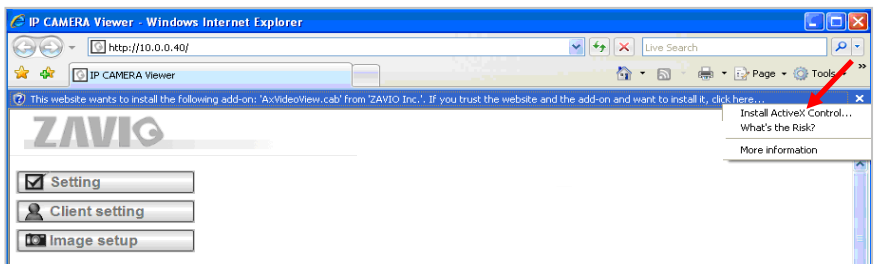

6. Нажмите кнопку **Install (Установить)**.

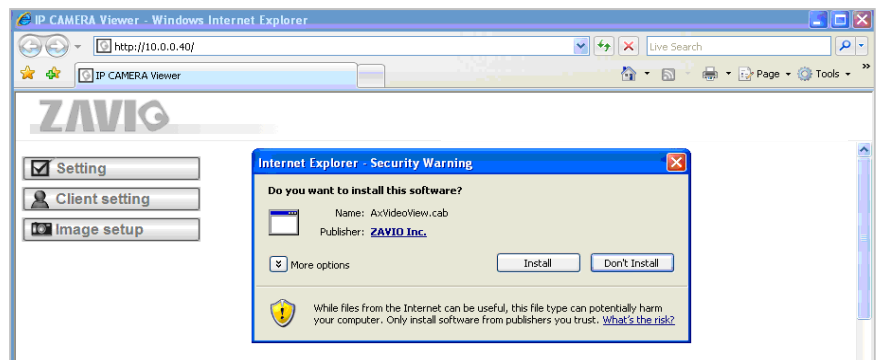

7. В центре окна браузера отобразится видео в режиме реального времени.

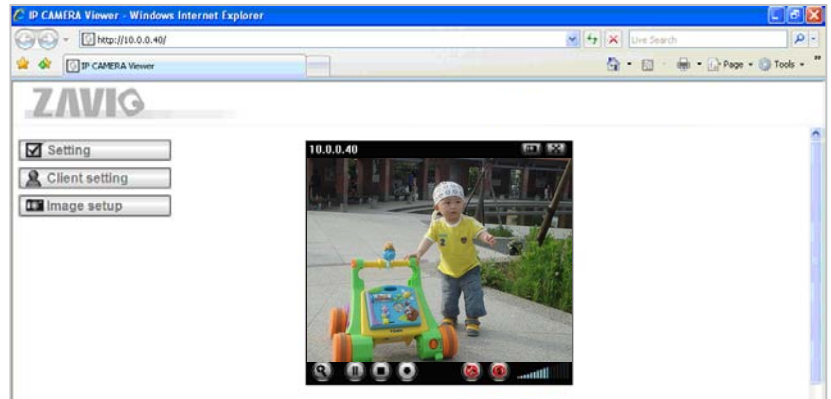

## **Операционная система Mac OS: доступ к камерам ZAVIO из браузера Safari**

1. Выберите значок **Safari.**

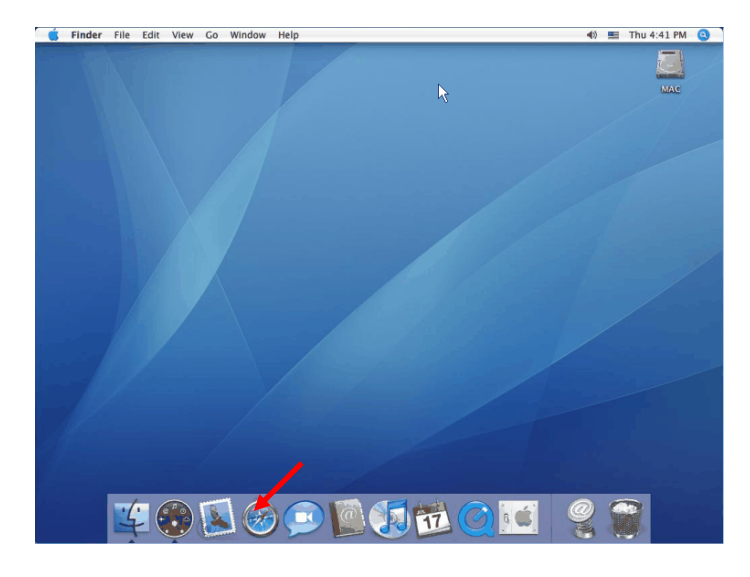

3. Введите имя пользователя и пароль, чтобы получить доступ к IP-камере (по умолчанию установлены значения admin/admin).

Safari File Edit View History Bookmarks Window Help Mon 7:12 PM ©  $0<sup>0</sup>$ OBB<br> **EXET Dhttp://10.0.0.26/**<br>
III Apple\* Amazon eBay Yaboo! ra. To view this page, you need to log in to area<br>"F312A Wireless IP Camera" on 10.0.0.26.  $h - h$ Yah Cancel (Log In us: Sign In iggest Emmy winners  $\sum$  Mail  $\bigoplus$ H **CO** Radio  $\sum w$  $48$  Local le- $\frac{1}{2}$ 欧 ्य Finance **DW** 

2. Выберите функцию **Bonjour**, затем выберите камеру, к которой требуется получить доступ.

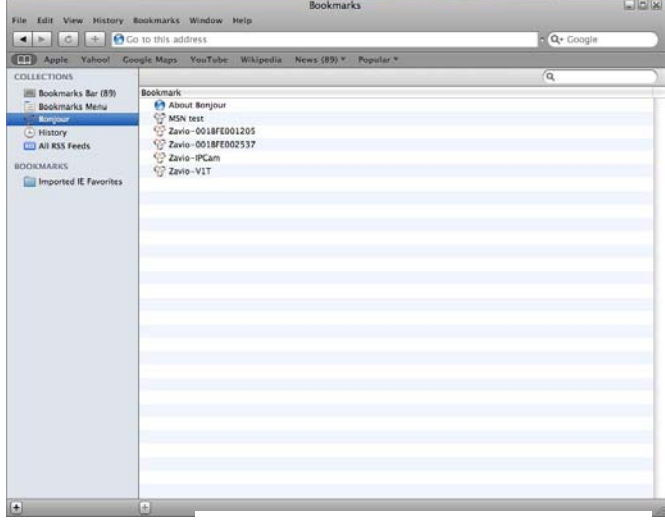

4. Изображение с камеры отобразится в окне браузера.

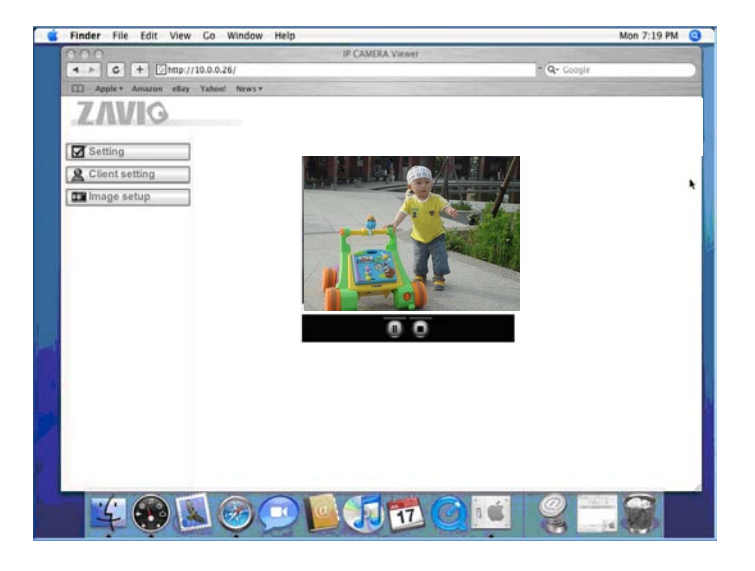

## **Изменение настроек освещения**

По умолчанию для настройки освещения установлено значение **Auto (Авто)**. В зависимости от частоты

используемой в стране электрической сети можно выбрать значение 50 или 60 Гц.

Для изменения данного параметра выберите значение в пункте Setting (Настройка) > Live View (Видео в режиме реального времени) > Camera Setting (Настройка камеры) > Image Setting (Настройка изображения).

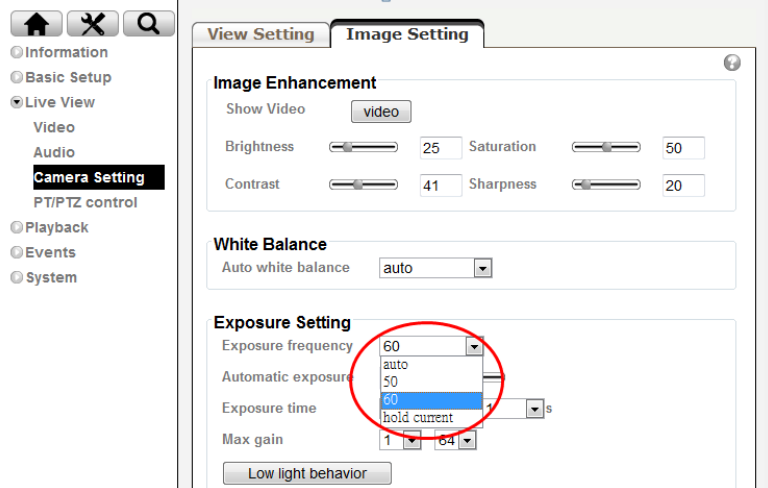

### **Выбор языка веб-интерфейса**

Выберите язык веб-интерфейса на экране настроек.

Откройте пункт Setting (Настройка) > System (Система) >

Maintenance (Обслуживание).

1. Вставьте компакт-диск с программным обеспечением в привод для компакт-дисков.

2. Выберите требуемый язык в списке языковых пакетов на компакт-диске с программным обеспечением и нажмите кнопку OK.

3. Будет установлен выбранный язык веб-интерфейса.

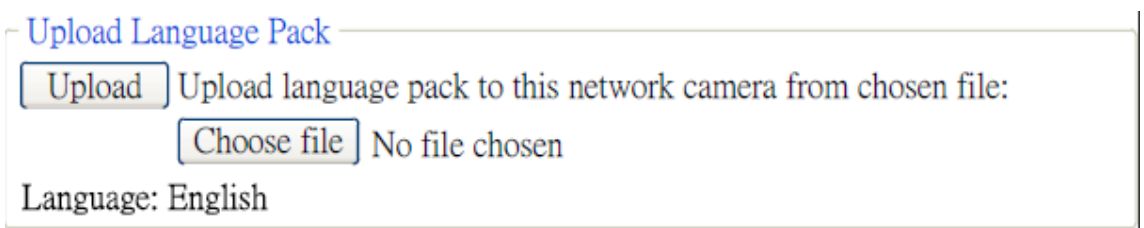

#### **Настройка беспроводного подключения**

Включите IP-камеру и подключите сетевой кабель Ethernet к порту LAN (ЛВС) IP-камеры, затем

подключите адаптер Wi-Fi к разъему USB, расположенному в задней части камеры. Используя

приложение Intelligent IP Installer откройте страницу настроек камеры.

Откройте пункт Setting (Настройка) > Basic Setup (Базовая настройка) > Network (Сеть) > WLAN (Беспроводная сеть) и установите для параметра Wireless значение Enable (Вкл.).

1. Нажмите кнопку Refresh (Обновить) и выберите точку доступа, к которой требуется выполнить подключение, затем нажмите кнопку Connect (Подключить).

2. При необходимости в поле **Active transmit key** введите пароль.

3. Выберите параметр Obtain an IP address automatically (Получать IP-адрес автоматически) (DHCP) и параметр Obtain DNS server address automatically (Получить адрес DNS-сервера автоматически).

4. Нажмите кнопку Save (Сохранить), чтобы применить изменения. В поле **IP address (IP-адрес)** отобразится IP-адрес камеры в беспроводной сети.

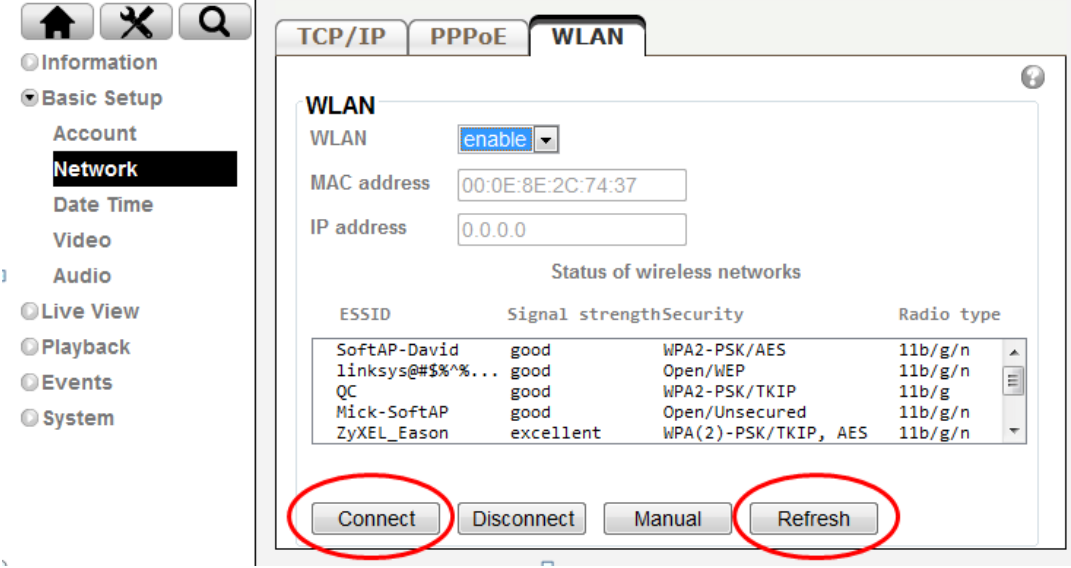

**Примечание:** IP-адрес камеры в беспроводной сети можно проверить в приложении Intelligent IP Installer.

## **Примеры применения IP-камер ZAVIO**

*Принципиальная схема взаимодействия устройств в системе видеонаблюдения*

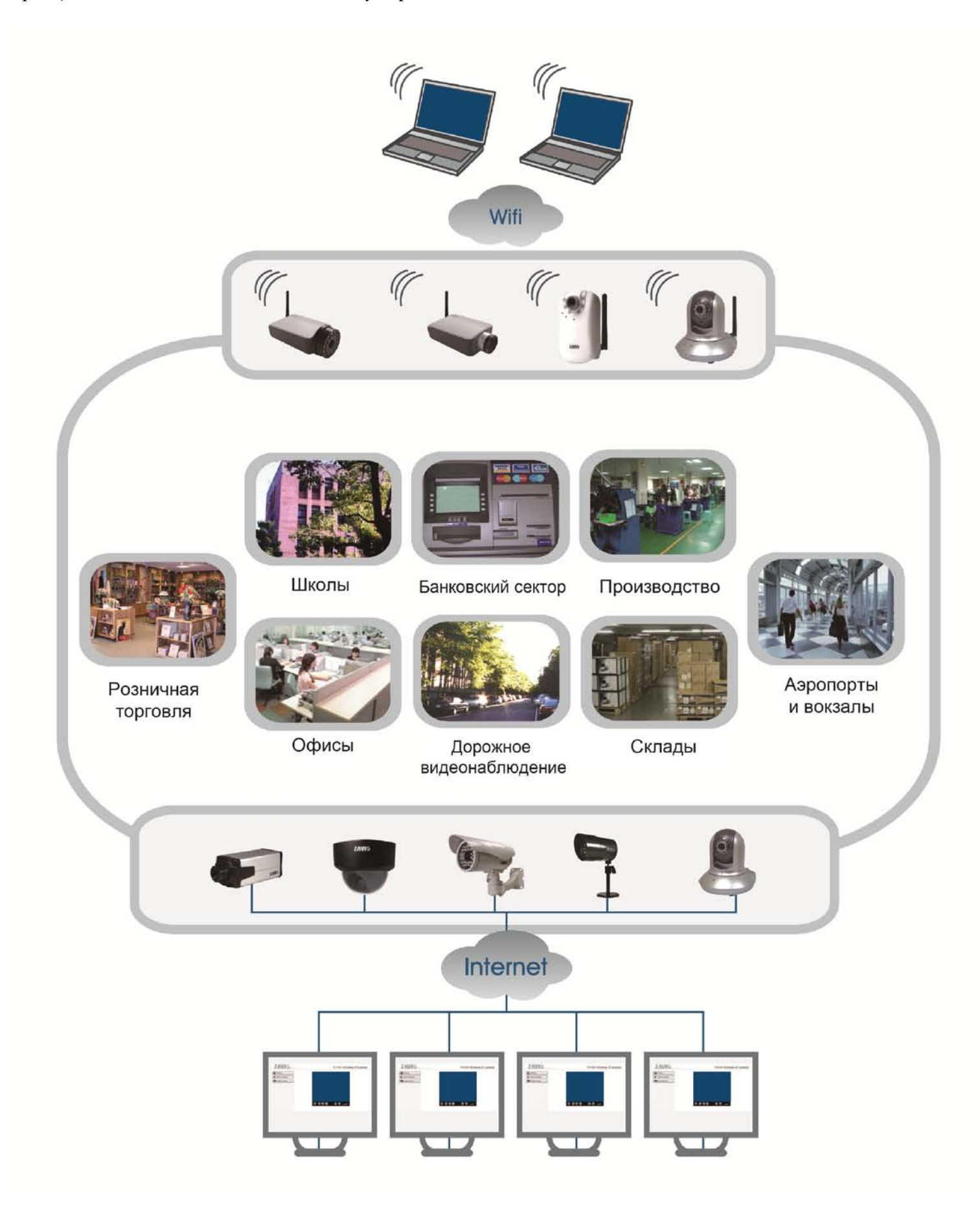

# Для заметок

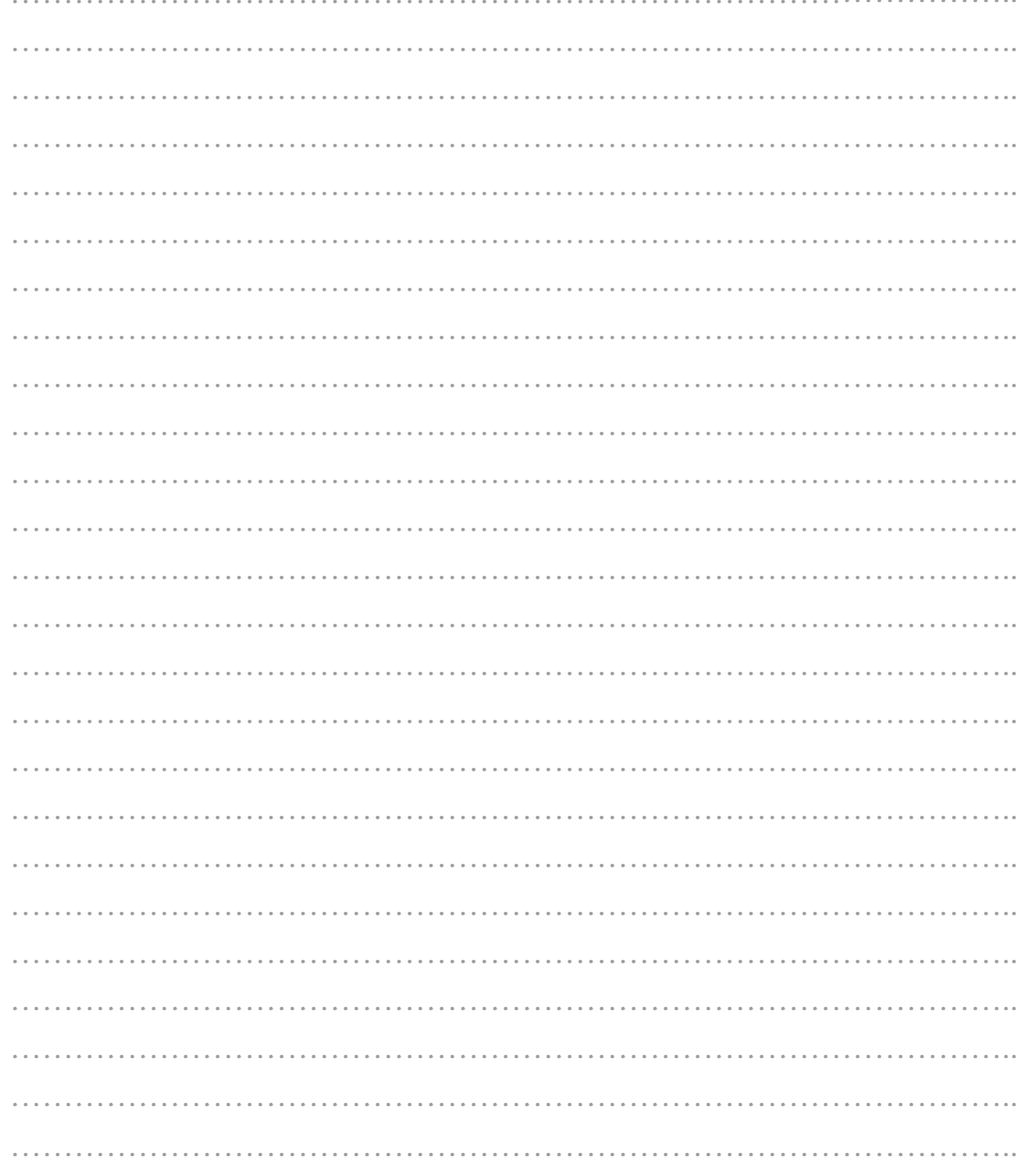

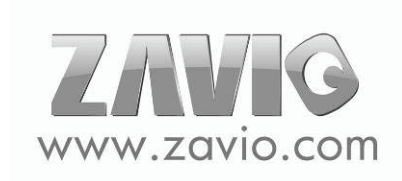